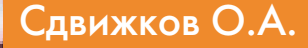

 $\overline{5}$ 

## НЕПАРАМЕТРИЧЕСКАЯ СТАТИСТИКА

# **в MS Excel и VBA**

£

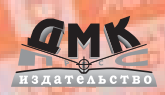

УДК 744.4:004.92

ББК 30.11+32.973.26-018.2 C<sub>27</sub>

Сдвижков О. А.

C27 Непараметрическая статистика в MS Excel и VBA. – М.: ДМК Пресс, 2014. – 172 с.: ил.

ISBN 978-5-94074-917-2

В книгу вошли основные сведения по MS Excel и классическим методам непараметрической статистики, применяемым к независимым выборкам, парным наблюдениям и таблицам сопряженности, реализующие эти методы программы VBA и технологии решения типовых задач в MS Excel. Данные технологии представлены, как пошаговыми решениями (без применения макросов), так и автоматическими, когда задача решается одним макросом, возвращающим значение статистики, критерий принятия основной гипотезы и вывод о том, какую гипотезу следует принять.

Книга ориентирована на студентов вузов, изучающих статистические методы, но будет полезна и более широкому кругу пользователей MS Excel.

> УДК 744.4:004.92 ББК 30.11+32.973.26-018.2

Все права защищены. Любая часть этой книги не может быть воспроизведена в какой бы то ни было форме и какими бы то ни было средствами без письменного разрешения владельцев авторских прав.

Материал, изложенный в данной книге, многократно проверен. Но поскольку вероятность технических ошибок все равно существует, издательство не может гарантировать абсолютную точность и правильность приводимых сведений. В связи с этим издательство не несет ответственности за возможные ошибки, связанные с использованием книги.

© Сдвижков О. А., 2014

ISBN 978-5-94074-917-2 © Оформление, издание, ДМК Пресс, 2014

## **Содержание**

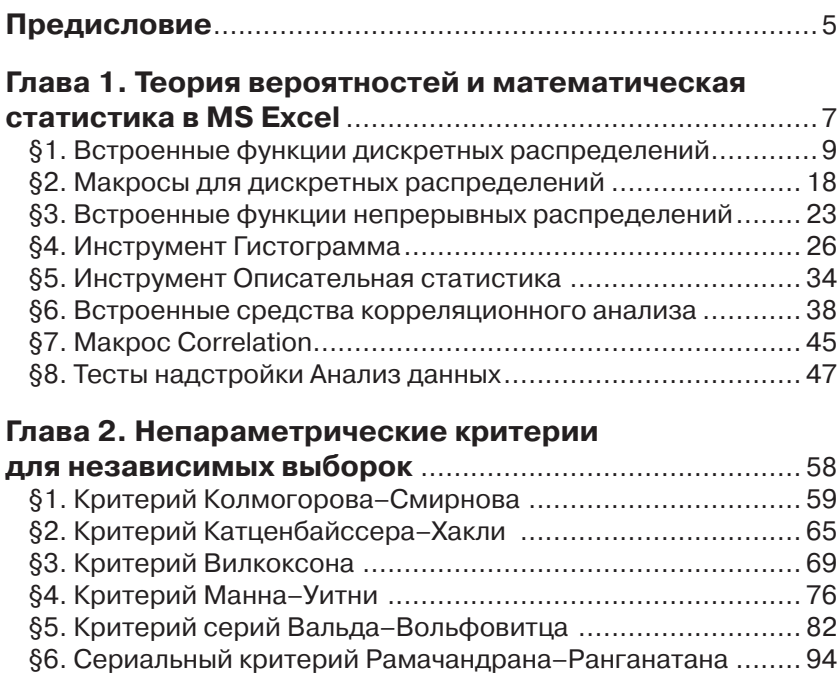

## **Глава 3. Непараметрические критерии для пар**

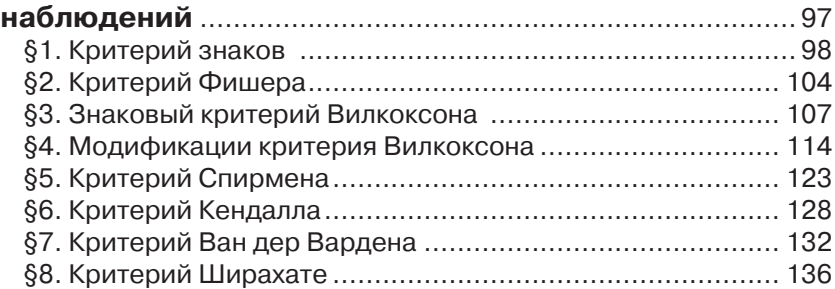

### **Глава 4. Непараметрические критерии**

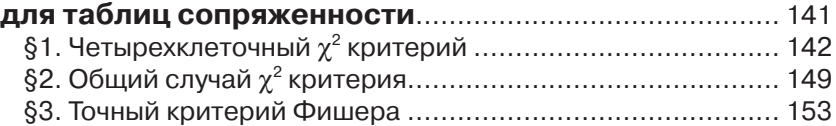

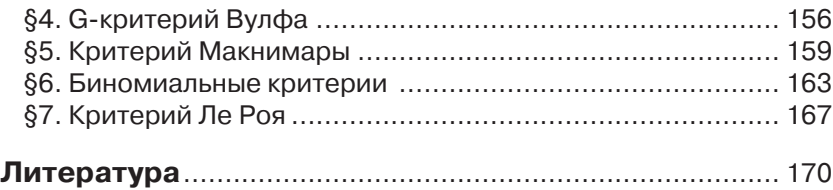

Теория вероятностей и математическая статистика поддерживаются в MS Excel встроенными функциями (таблица 1.1) и надстройкой (инструментами) **Анализ данных** (рис. 1.1, 1.2).

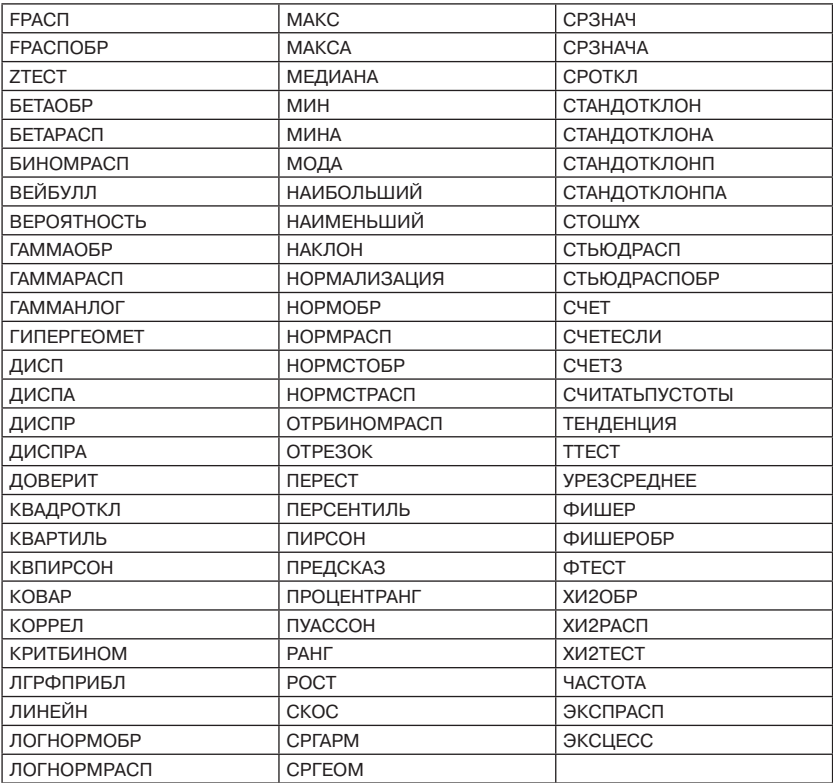

#### *Таблица 1.1*

Меню встроенных функций (Мастер функций) открывается кнопкой *f*(*x*), по каждой из них в MS Excel можно получить подробную справку. Поэтому специально перечислять их назначения, как и значения параметров, нет необходимости, тем более что многие из них в дальнейшем будут применяться в конкретных задачах.

Пакет **Анализ данных**, если его нет в меню **Сервис**, загружается командами **Сервис Надстройки**, после чего надо поставить галочку в поле **Анализ данных** и подтвердить **ОК**.

Щелчок по опции **Анализ данных** меню **Сервис** открывает список инструментов:

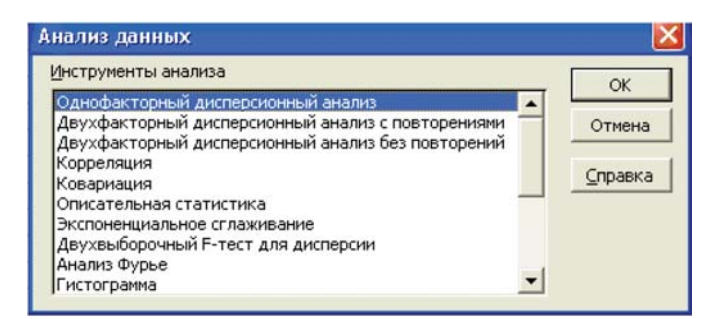

Рис. 1.1

Продолжение списка инструментов на рис. 1.2.

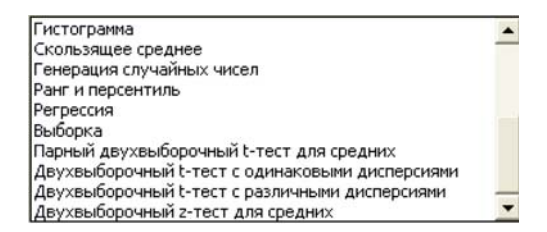

Рис. 1.2

## **§1. Встроенные функции дискретных распределений**

Встроенные функции комбинаторики ПЕРЕСТ, ЧИСЛКОМБ и ФАКТР, причем первая входит в статистические функции, а вторая и третья – в математические.

ПЕРЕСТ(n; m) – возвращает число выборок из *n* элементов по *m*, каждая из которых отличается от остальных или составом элементов, или их порядком.

Пусть требуется подсчитать, сколько вариантов шахматных команд по три игрока (1-я, 2-я, 3-я доски) можно составить из четырех игроков. Открываем диалоговое окно ПЕРЕСТ, вводим данные и получаем результат:

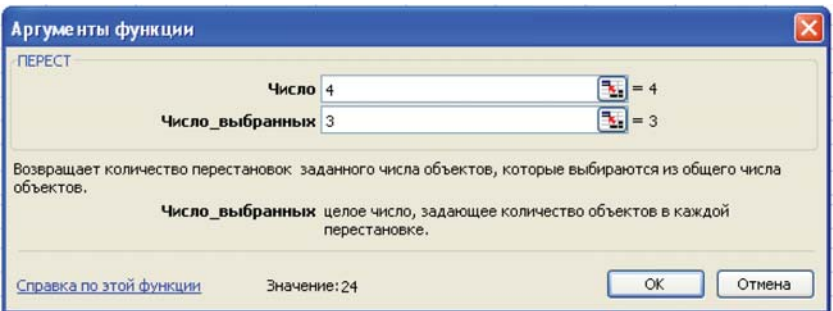

Рис. 1.3

Команда **ОК** вставляет результат на рабочий лист.

Если *m* = *n*, то встроенная функция ПЕРЕСТ возвращает *n*!, так же как встроенная функция ФАКТР.

ЧИСЛКОМБ(n; m) – возвращает число сочетаний  $C_n^m$ , то есть число выборок из n элементов по m, каждая из которых отличается от остальных хотя бы одним элементом.

Пусть требуется подсчитать, сколько вариантов различных команд по пляжному волейболу (в команде 2 человека) можно составить из пяти человек. Тогда, используя встроенную функцию ЧИСЛ-КОМБ, получаем 10:

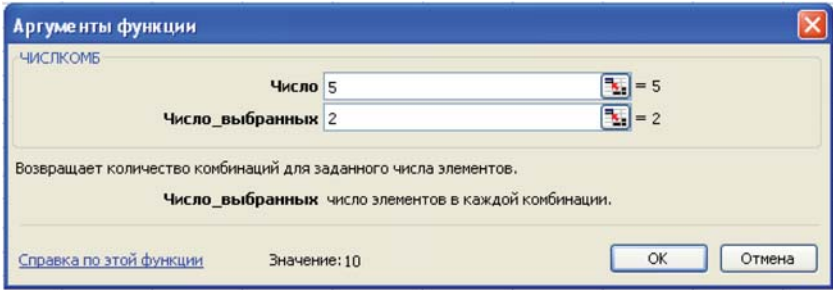

Рис. 1.4

Встроенная функция БИНОМРАСП(m, n, p, ЛОЖЬ) возвращает значение, получаемое по формуле Бернулли

 $P_n(m) = C_n^m p^m (1-p)^{n-m}$ ,

встроенная функция ПУАССОН(m,  $\lambda$ , ЛОЖЬ) - значение, получаемое по формуле Пуассона

$$
P_n(m) = \frac{\lambda^m}{m!} e^{-\lambda}, \ \lambda = np.
$$

При замене значения ЛОЖЬ (0) на значение ИСТИНА (1) они возвращают значения интегральных функций распределений.

Пусть дискретная случайная величина Х имеет, например, биномиальный закон распределения с параметрами  $n = 5$ ,  $p = 0.75$ . Тогда ее возможные значения 0, 1, 2, 3, 4, 5. Вычислим вероятности, с которыми она их принимает, составим закон распределения, сделаем проверку и построим многоугольник распределения.

- 1. В диапазон А1: F1 вводим значения Х.
- 2. Выделяем ячейку А2, открываем диалоговое окно БИНОМ-РАСП и заполняем поля (рис. 1.5).

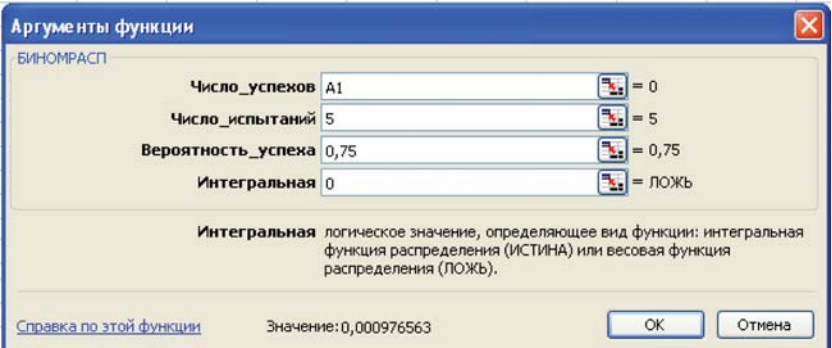

Рис. 1.5

- 3. Команда ОК вставляет в ячейку А2 формулу =БИНОМ- $PAC\Pi(A1;5;0,75;0)$ .
- 4. Методом «протаскивания» маркера заполнения копируем ее в остальные ячейки диапазона А2:F2.
- 5. Выделяем диапазон А2: F2 и, щелчком по кнопке  $\Sigma$ , убеждаемся в том, что сумма равна 1, то есть в диапазоне А1:F2 получен, действительно, закон распределения дискретной случайной величины:

| $f_{\star}$ = БИНОМРАСП(А1;5;0,75;0) |                   |  |          |  |                   |  |
|--------------------------------------|-------------------|--|----------|--|-------------------|--|
|                                      |                   |  |          |  |                   |  |
|                                      |                   |  |          |  |                   |  |
| .000977                              | 0.014648 0.087891 |  | 0 263672 |  | 0.395508 0.237305 |  |

Рис. 1.6

6. В графическом редакторе **Мастер диаграмм**, выделяя диапазон A1:F2, строим точечную диаграмму:

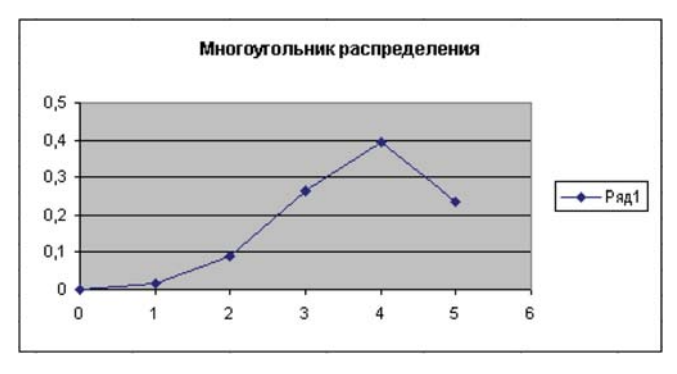

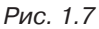

Вычисление значения интегральной функции данного биномиального распределения при *х* = 5 дает *F*(5) = 1 (рис. 1.8), что показывает, что в MS Excel интегральная функция распределения  $F(x) = P(X \le x)$ , хотя принято *F*(*x*) = *P*(*X* < *x*) [6].

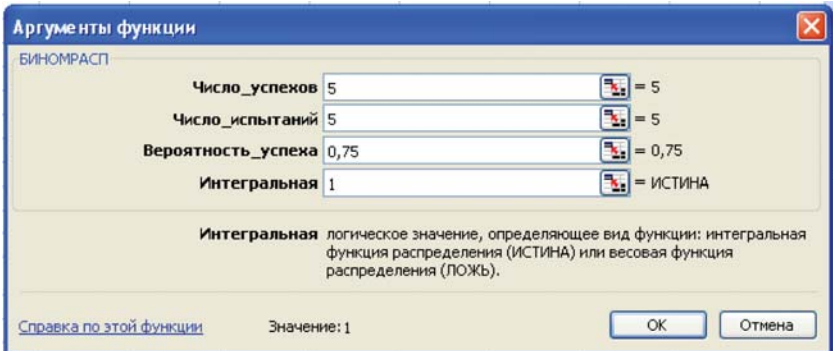

Рис. 1.8

График интегральной функции рассматриваемого распределения на отрезке [0, 6] с шагом 0,2, построенный с помощью встроенной функции БИНОМРАСП и графического редактора Мастер диаграмм, показан на рис. 1.9.

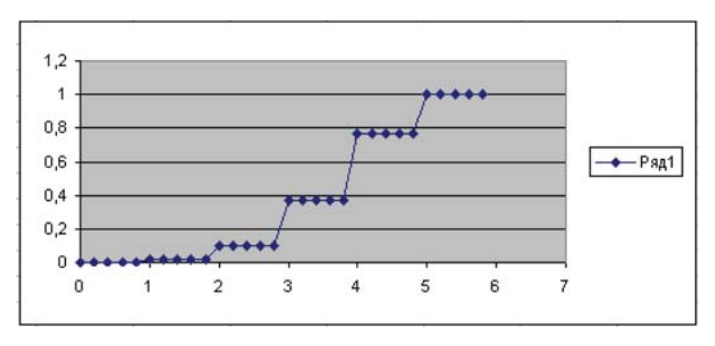

Рис. 1.9

Задача 1.1. Дискретная случайная величина Х задана законом распределения

4 7  $x<sub>i</sub>$  3  $10$  $p_i$ , 0,2 0,3 0,1 0,4

Найти интегральную функцию распределения и построить график.

### Технология решения.

- 1. Вводим в ячейку А1 значение 2,8 и задаем в первом столбце арифметическую прогрессию с шагом 0,2, предельное значение  $11.$
- 2. В ячейку В1 вводим формулу интегральной функции заданного распределения

 $= E C J I M (A1 \le 3; 0; E C J I M (A1 \le 4; 0, 2; E C J I M (A1 \le 7; 0, 5; E C J I M))$  $(A1 \leq 10:0.6(1)))$ 

и копируем ее в ячейки столбца В, соответствующие заполненным ячейкам столбца А.

3. Выделяя полученную таблицу и применяя редактор Мастер диаграмм, приходим к графику:

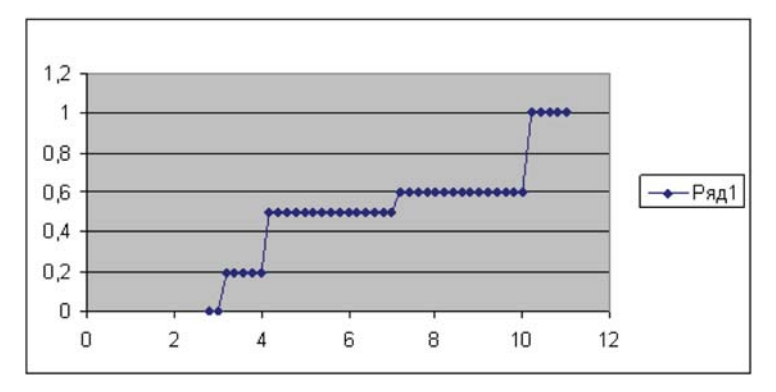

Рис. 1.10

#### Ответ:

$$
F(x) = \begin{cases} 0, & x \le 3 \\ 0, & 2, 3 < x \le 4 \\ 0, & 5, 4 < x \le 7 \\ 0, & 6, 7 < x \le 10 \\ 1, & x > 10 \end{cases}
$$

Найдем математическое ожидание  $M[X] = \sum_{i=1}^{n} x_i p_i$ дискретной слу-

чайной величины Х, заданной в задаче 1.1.

- 1. Введем в диапазон А1: D2 закон распределения (рис. 1.11).
- 2. В ячейке АЗ запишем формулу = А1\*А2 и скопируем ее маркером заполнения в остальные ячейки диапазона А3:D3.
- 3. Выделяя диапазон А3:D3, и делая щелчок по кнопке  $\Sigma$  панели инструментов, получаем в ячейке ЕЗ искомое значение, то есть  $M[X] = 6.5$ :

Рис. 1.11

Найдем дисперсию  $D[X] = \sum_{i=1}^{n} (x_i - M[X])^2 \cdot p_i$  случайной вели-

чины задачи 1.1. Продолжаем вычисления.

- 4. В ячейку А4 вводим формулу = (A1-\$E\$3)^2\*А2 и копируем ее маркером заполнения в остальные ячейки диапазона А4:D4.
- 5. Выделяя диапазон А4: D4, и применяя кнопку  $\Sigma$ , получаем в ячейке Е4 значение дисперсии, то есть  $D[X] = 9.25$ :

|      |    | 10       |   |
|------|----|----------|---|
| ے, ں | ŋЗ | $\Delta$ |   |
| 0,6  | -  |          | - |
|      |    |          |   |

Рис. 1.12

Сделаем проверку полученного результата, применяя формулу:  $D[X] = M[X^2] - M[X]^2$ .

Продолжаем вычисления.

- 6. В ячейку А5 вводим формулу = А1^2\*А2 и копируем ее в остальные ячейки диапазона A5:D5.
- 7. Выделяя диапазон А5:D5, и применяя кнопку  $\Sigma$ , получаем  $M[X^2] = 51,5$  (ячейка E5).
- 8. В ячейку F5 вводим формулу = Е5-Е3^2 Она возвращает значение, совпадающее с полученным по первой формуле в ячейке Е4:

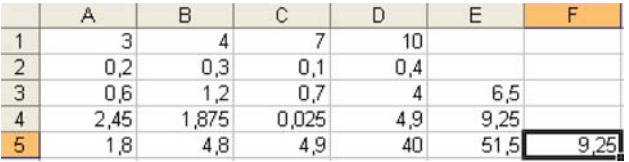

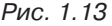

По данным диапазона А1:D2 (рис. 1.11) значение М[X] можно получить также функцией СУММПРОИЗВ. Достаточно открыть ее диалоговое окно и ввести ссылки на диапазоны А1:D1, А2:D2 (рис. 1.14).

Задача 1.2. Магазин получил 1000 бутылок минеральной воды. Вероятность того, что при перевозке бутылка окажется разбитой, равна 0,005. Найти вероятности того, что магазин получит разбитых бутылок: а) ровно три; б) менее трех; в) более трех; г) хотя бы одну.

Технология решения. Так как n=1000 велико, а р=0,003 мало, то применима формула Пуассона, в которой  $\lambda = np = 5$ . Найдем по ней вероятности, с которыми принимаются значения 0, 1, 2, 3.

![](_page_12_Picture_64.jpeg)

Рис. 1.14

- 1. Вводим их в диапазон А1:А3 (рис. 1.16).
- 2. Выделяем ячейку B1, открываем диалоговое окно ПУАССОН и вводим данные, подтверждая командой ОК (рис. 1.15).

![](_page_12_Picture_65.jpeg)

Рис. 1.15

- 3. Копируем формулу ячейки В1 в ячейки B2:B4. Ответ на первый вопрос находится в ячейке B4.
- 4. Формула = B1+B2+В3, которую запишем в С1, дает ответ на второй вопрос.
- 5. Кнопкой  $\Sigma$  находим в ячейке В5 сумму значений диапазона В1:В4. Формулой =1-B5 ячейки С2 получаем ответ на третий вопрос.
- 6. Последняя величина находится по формуле = 1-B1, ее помещаем в ячейку С3. В результате фрагмент листа Excel с решением задачи принимает вид:

|   | R                   |                     |  |
|---|---------------------|---------------------|--|
|   | 0 0.006738 0.124652 |                     |  |
|   | 1 0,03369 0,734974  |                     |  |
| 3 |                     | 2 0,084224 0,993262 |  |
|   | 3 0,140374          |                     |  |
|   | 0,265026            |                     |  |

Рис. 1 16

**OTBET:** a)  $B4$ ; 6)  $C1$ ;  $B$ )  $C2$ ;  $r$ )  $C3$ .

Задача 1.3. В партии из 10 деталей имеется 8 стандартных. Наудачу отобраны две детали. Составить закон распределения случайной дискретной величины X - числа стандартных деталей среди отобранных.

Технология решения. Возможные значения случайной величины Х: 0, 1, 2. Закон распределения - гипергеометрический.

- 1. В диапазона А1:С1 вводим 0, 1, 2 соответственно.
- 2. Выделяем ячейку А2, открываем диалоговое окно ГИПЕР-ГЕОМЕТ и вводим данные, подтверждая ОК.

![](_page_13_Picture_74.jpeg)

Рис. 1.17

3. Копируем формулу ячейки А2 в ячейки В2:С2 и переходим в диапазоне А2:C2 к формату «Дробный», с дробями до двух цифр, что приводит к следующему закону распределения вероятностей:

![](_page_13_Figure_11.jpeg)

**Order:** 
$$
P(X = 0) = \frac{1}{45}
$$
,  $P(X = 1) = \frac{16}{45}$ ,  $P(X = 2) = \frac{28}{45}$ .

## §2. Макросы для дискретных распределений

**1.** Макрос Discrete вычисляет автоматически математическое ожидание  $M[X]$ , дисперсию  $D[X]$  и среднее квадратическое отклонение  $s[X] = \sqrt{D[X]}$  таблично заданной дискретной случайной величины Х. Для применения макроса надо ввести данные таблицы в первые две строки рабочего листа, начиная с ячейки А1, выделить диапазон с данными и запустить макрос на исполнение. Например, при выделенном диапазоне А1:D2, показанном на рис. 1.11, он возвращает полученные ранее результаты:

![](_page_14_Picture_4.jpeg)

Рис. 1 19

### Код макроса Discretel

```
Sub Discrete ()
Dim n As Integer, x() As Single, p() As Single,
m As Single, d As Single, s As Single
n = Selection.Columns.Count
ReDim x(1 To n)
ReDim p(1 To n)
m = 0; d = 0
For i = 1 To n
    x(i) = Cells(1, i). Value: p(i) = Cells(2, i). Value
    m = m + x(i) * p(i)Next.
For i = 1 To n
   d = d + (x(i) - m) 2 * p(i)Next
s = Sqr(d)MsgBox ("1. M[X] = " \& m \& Chr(13) \& "2. D[X] = " \& d\& Chr(13) \& "3. s[X]=" \& s)
End Sub
```
**2.** Макрос Discrete\_L для биномиального, пуассоновского и геометрического законов распределений находит  $P(m_1 \le X \le m_2)$ .

**Задача 1.4.** Страховой агент в результате каждого визита заключает договор с вероятностью 1/3. Найти вероятность, что из 10 визитов не менее пяти завершатся заключением договора.

**Технология решения.** Задача сводится к нахождению вероятно- $\text{ctm } P_{10}(5 \leq X \leq 10)$  для биномиального закона распределения. Вызываем макрос Discrete\_L и запускаем его на исполнение, что открывает окно ввода номера выбранного закона распределения:

![](_page_15_Picture_95.jpeg)

Рис. 1.20

По команде **ОК** открывается следующее окно ввода:

![](_page_15_Picture_7.jpeg)

Рис. 1.21

Команда **ОК** окна возвращает искомую вероятность:

![](_page_15_Picture_96.jpeg)

Рис. 1.22

**Ответ:** 0,2131.

**Задача 1.5.** Случайная величина *Х* имеет распределение Пуас- $\text{R}$ сона с параметром  $\lambda = 15$ . Найти вероятность  $P(12 \le X \le 16)$ .

**Технология решения.** Запускаем макрос Discrete\_L на исполнение и вводим 2:

![](_page_16_Picture_4.jpeg)

Рис. 1.23

Команда **ОК** открывает следующее окно ввода:

![](_page_16_Picture_91.jpeg)

Рис. 1.24

Команда **ОК** возвращает:

![](_page_16_Picture_92.jpeg)

Рис. 1.25

**Ответ:** 0,4794.

**Задача 1.6.** Вероятность завести машину на морозе с одной попытки равна 0, 8. Найти вероятность, что машина будет заведена не более чем с трех попыток.